## **Contamination Group**

This screen allows user to define contamination groups.

## **Contamination Group Creation:**

- 1. Open Contamination Group
- 2. Clicking on **NEW** displays the following screen:

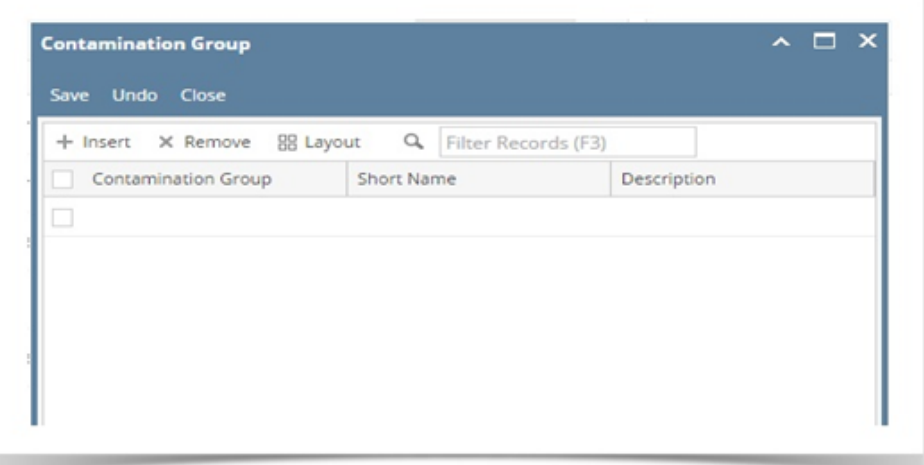

3. The fields in the Contamination Group screen are listed below:

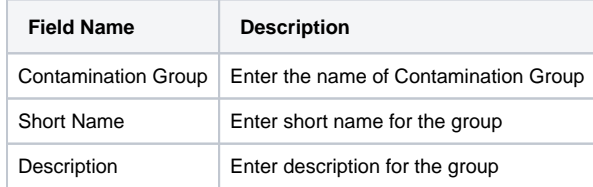

4. Clicking on **Insert** adds a new row in the grid.

5. Clicking on **Remove** removes the selected rows.

- 6. Clicking **Save** saves the information entered in the grid
- 7. Clicking **Undo** reverts the grid to last saved data.